# 茨城県電子調達システム パソコン設定マニュアル

~入札情報サービスのみご利用の場合~

R5.5 更新

# もくじ

# 

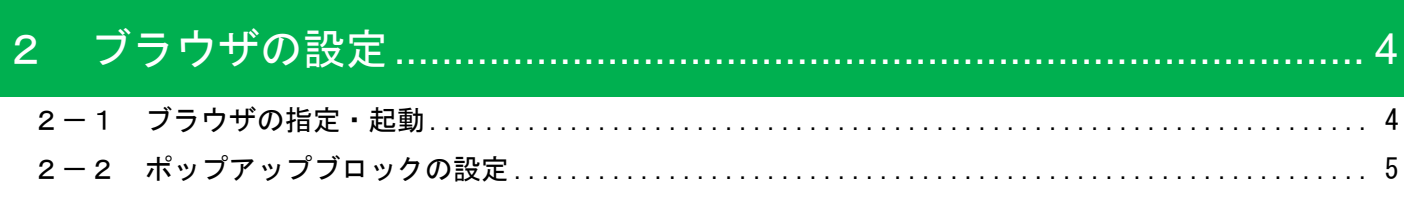

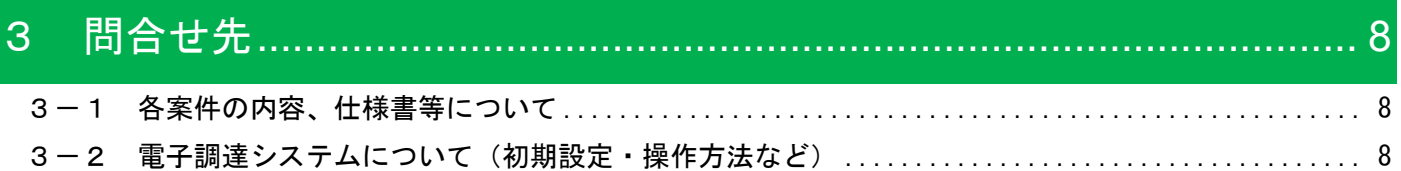

# <span id="page-2-0"></span>1 パソコン・ソフトウェア・ネットワークの準備

# ハードウェア

パソコン 下記ソフトウェア・インターネット回線を使用できる、Windows がプリインストールされ ているパソコン

## ソフトウェア

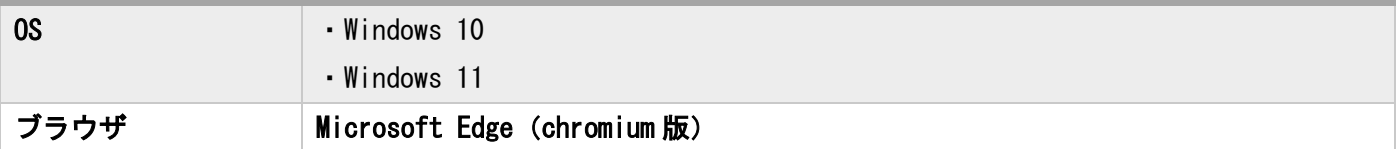

## インターネット

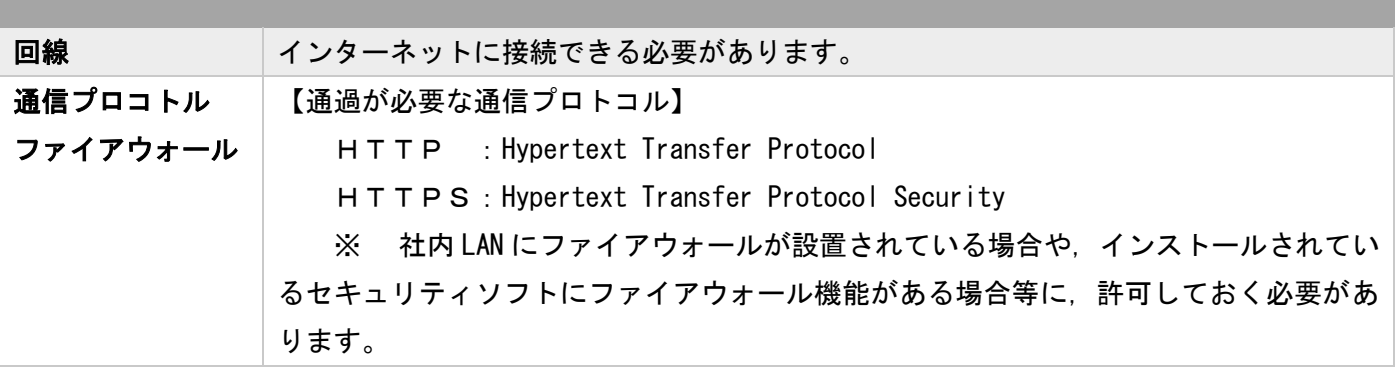

# <span id="page-3-0"></span>2 ブラウザの設定

## <span id="page-3-1"></span>2-1 ブラウザの指定·起動

対応ブラウザは、Microsoft Edge (chromium 版)のみです。

※「既定のアプリ」に他のブラウザを設定している場合、『デスクトップのショートカット(お気に入り)』や『メ ールのリンク』からシステムにログインすることは出来ませんのでご注意ください。

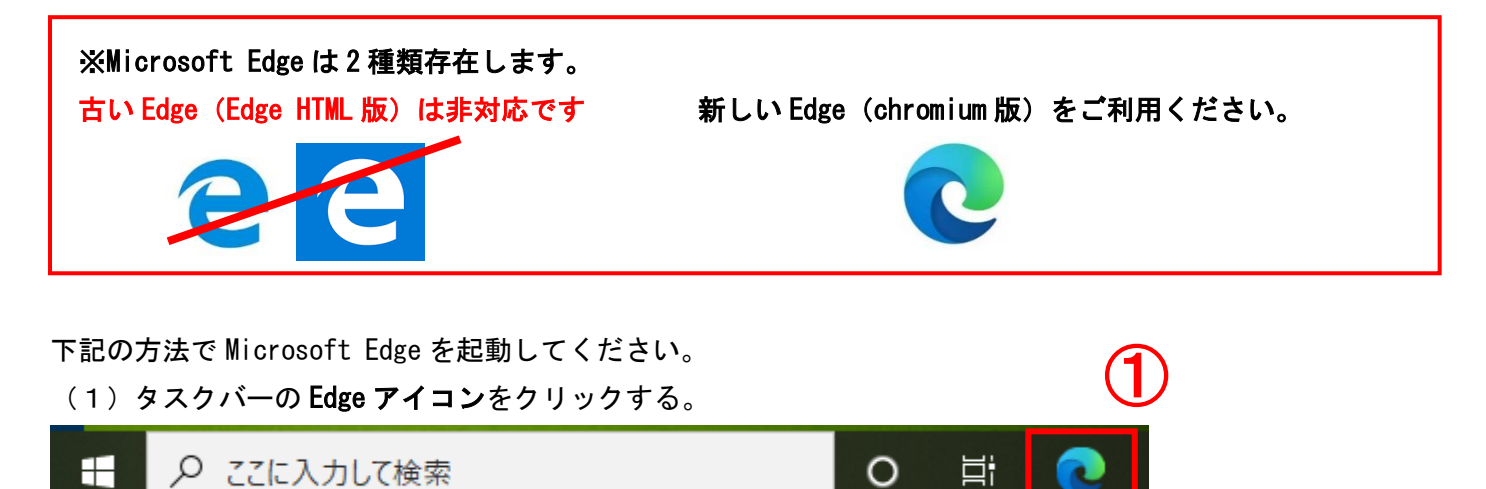

【参考】タスクバーにアイコンが無い場合

(1)「ここに入力して検索」に「Edge」と入力し検索します。

(2)検索結果の「Microsoft Edge」をクリックします。

※ Edge のアイコンを右クリックすると「タスクバーにピン留め」もできます。

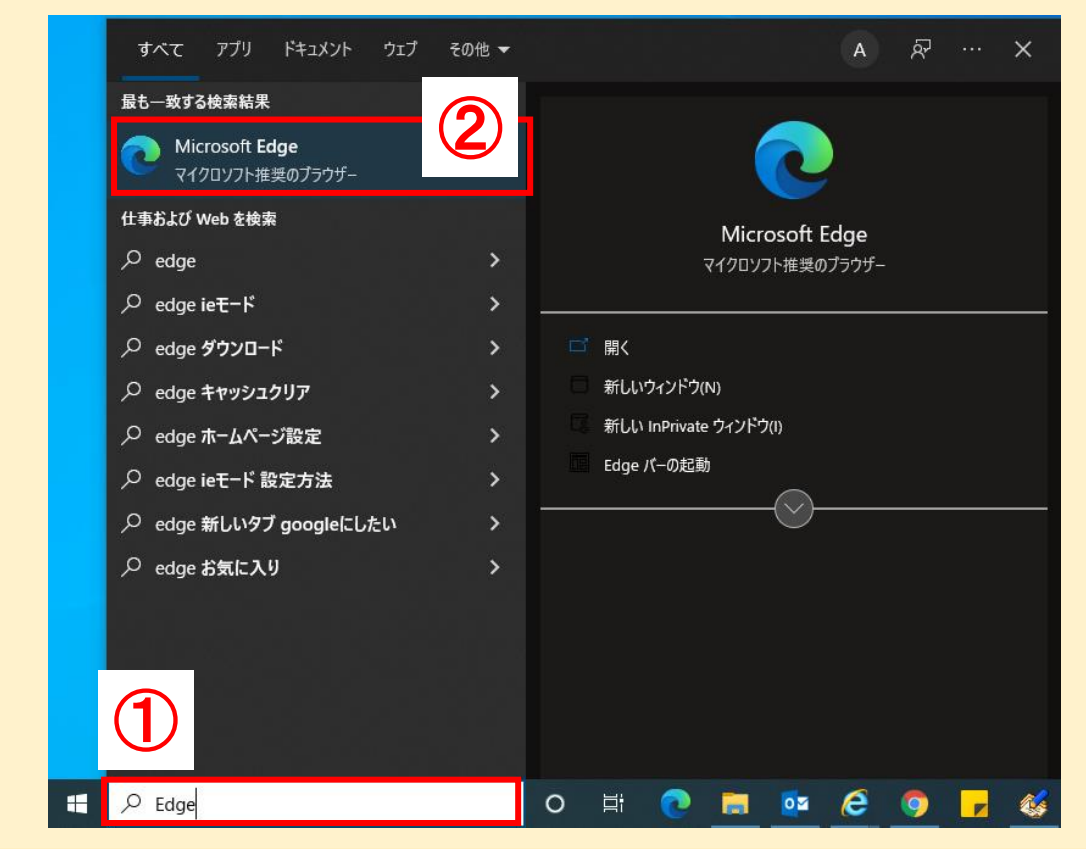

## <span id="page-4-0"></span>2-2 ポップアップブロックの設定

#### (1) Microsoft Edge を起動し、「設定」をクリックする。

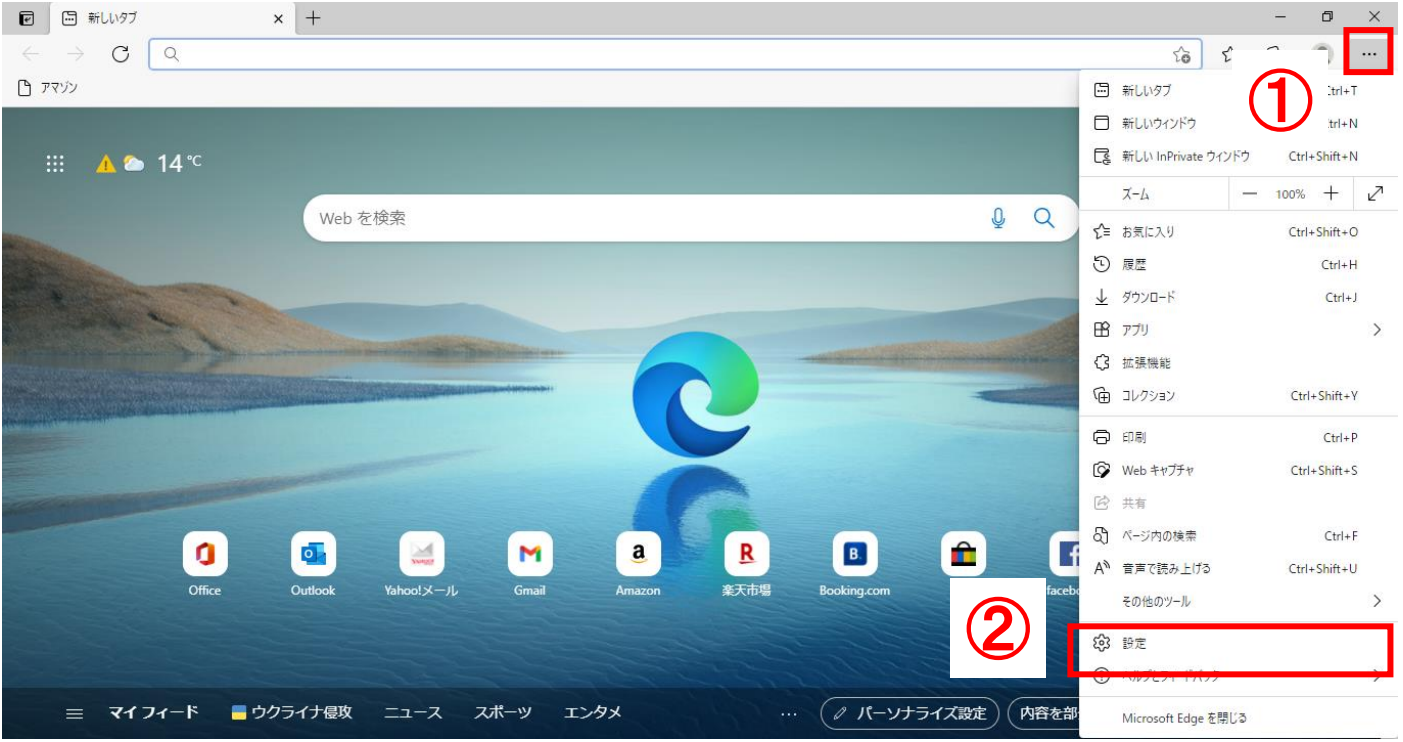

### (2)「Cookie とサイトのアクセス許可」をクリックする。

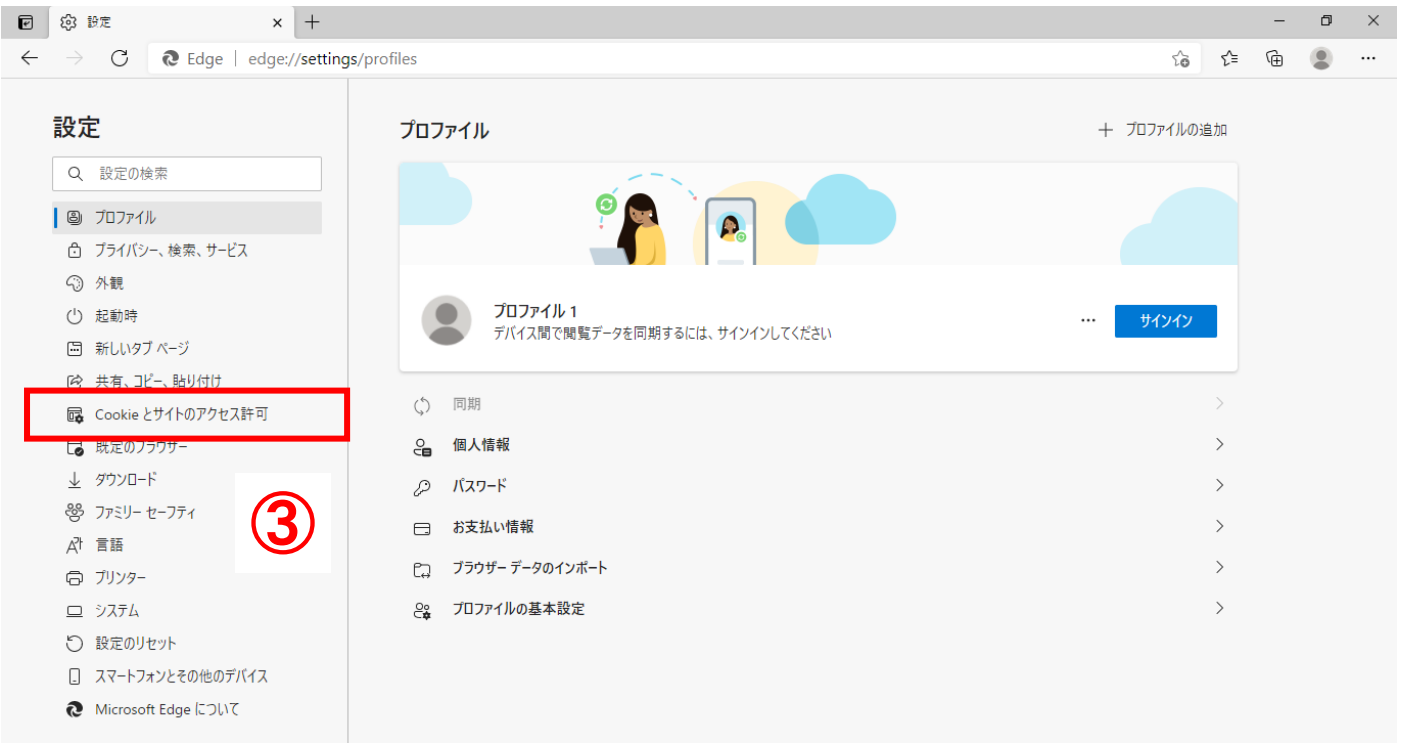

(3)画面を下にスクロールし、「ポップアップとリダイレクト」をクリックする。

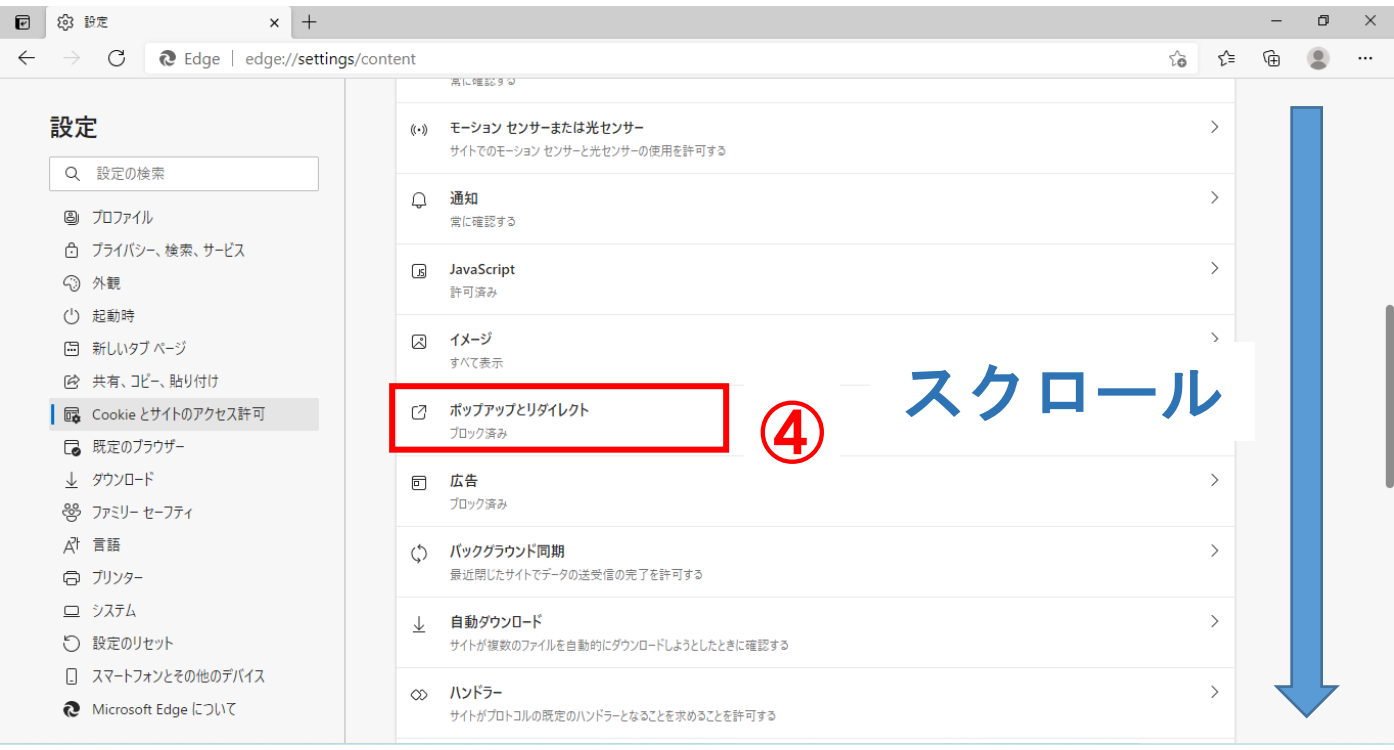

#### (4) ブロック(推奨)がオン(青色の状態)の場合、許可の「追加」をクリックし、URL を登録する。

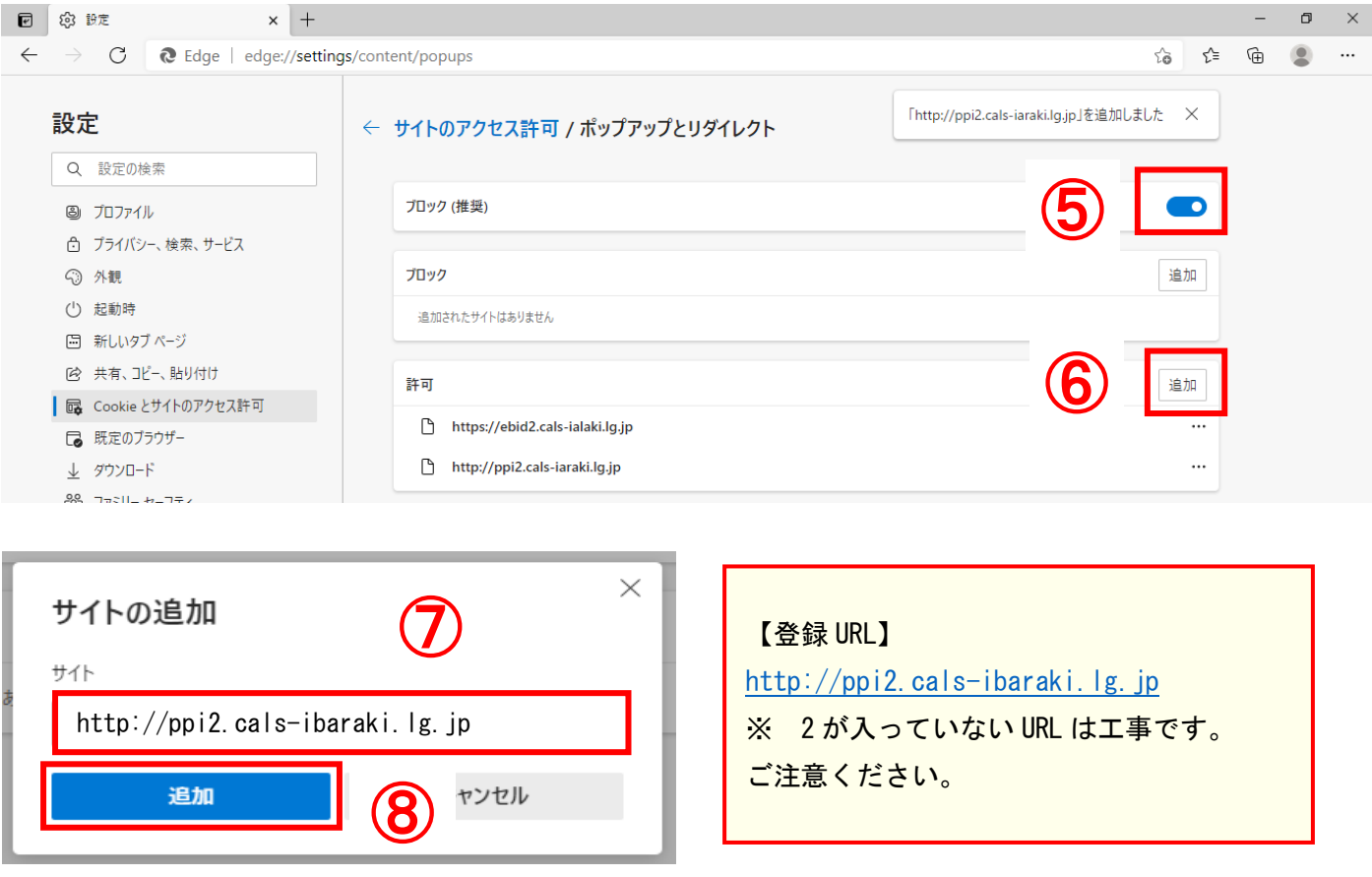

※ ブロック(推奨)がオフ(白色の状態)の場合はそのままご利用いただけますが、セキュリティの観点上、 オンにすることが推奨されております。

オンにすることによって、他県のシステムご利用に影響を及ぼす可能性がありますのでご注意ください。

## (5) 許可欄に入力した URL が表示されていることを確認し、×で閉じる。

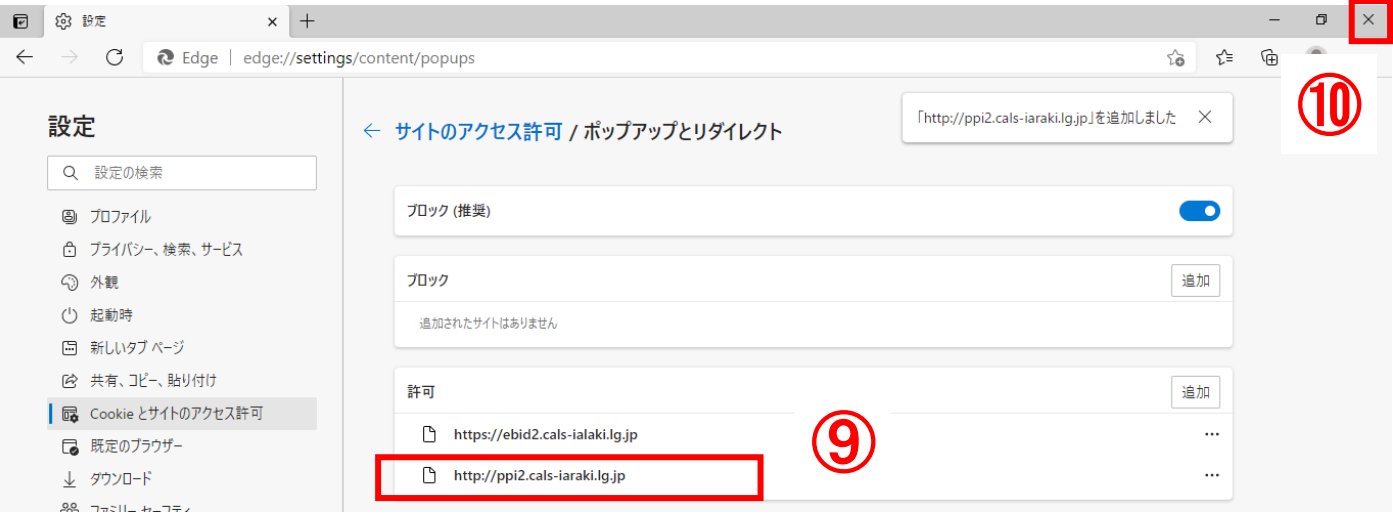

# <span id="page-7-0"></span>3 問合せ先

### <span id="page-7-1"></span>3-1 各案件の内容、仕様書等について

各案件を発注している団体(調達機関)にお問合せください。

## <span id="page-7-2"></span>3-2 電子調達システムについて(初期設定・操作方法など)

調達機関(茨城県、各市)により問合せ先が異なります。 詳しくは、茨城県ホームページでご確認ください。

#### 茨城県ホームページ (システムの操作方法)

[https://www.pref.ibaraki.jp/kaikei/kaikanri/shidositsu/chodo/denshityotatsu/hazimeteotsukainokata](https://www.pref.ibaraki.jp/kaikei/kaikanri/shidositsu/chodo/denshityotatsu/hazimeteotsukainokata.html) [.html](https://www.pref.ibaraki.jp/kaikei/kaikanri/shidositsu/chodo/denshityotatsu/hazimeteotsukainokata.html)

ホーム > 茨城を知る > 入札・調達 > 電子調達システム(物品・役務) > システムの設定方法